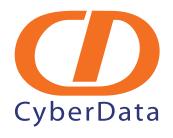

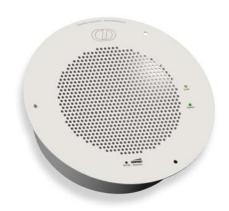

# VoIP Ceiling Speaker with Allworx 6x Server Setup Guide

## 1.0 Setup Diagram

Figure 1-1 is a setup diagram for a single VoIP speaker configuration. In this configuration, the ceiling speaker acts as a standalone SIP telephony device.

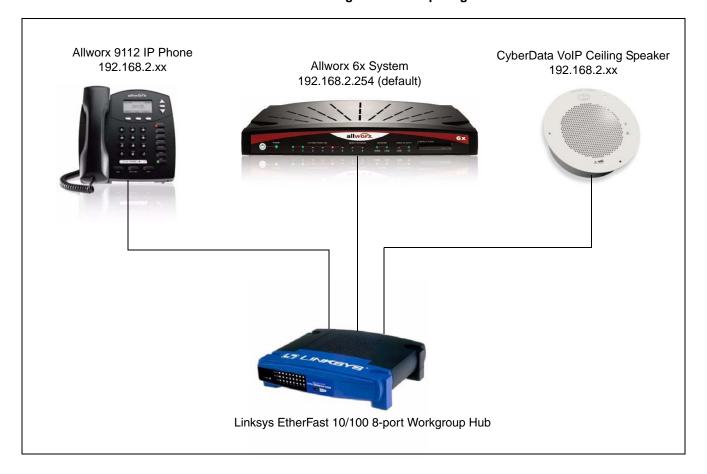

Figure 1-1. Setup Diagram

### 2.0 Host PC Environment

Table 2-1. Host PC Environment Details

|                  | Description      |
|------------------|------------------|
| Hardware Type    | Allworx 6x       |
| Hardware Version | Configuration 04 |
| Software Type    |                  |
| Software Version | 6.8.3.1          |

# 3.0 Test Setup Equipment

**Table 3-1. Test Setup Equipment** 

| Equipment                                     | Model   | Version |
|-----------------------------------------------|---------|---------|
| Allworx VoIP Phone                            | 9112    | 1.8.2.1 |
| Notes:                                        |         |         |
| Allworx System                                | 6x      | 6.8.3.1 |
| Notes:                                        |         |         |
| CyberData VoIP Ceiling Speaker                | 010844D | 4.01    |
| Notes:                                        |         |         |
| Linksys EtherFast 10/100 8-port Workgroup Hub | EFAH08W | 2.0     |
| Notes:                                        |         |         |
| Notes:                                        |         |         |
|                                               |         |         |
| Notes:                                        |         |         |
| Notes:                                        |         |         |
| Notes:                                        |         |         |
| Notes:                                        |         |         |
|                                               |         |         |

### 4.0 Setup Procedure

To set up the Allworx 6x SIP Server for the CyberData VoIP Ceiling Speaker,

- 1. Go to the **Login** page. By default, the login can be found at the following web address: 192.168.2.254:8080
- 2. On the **Login** page, enter the password and click on **Login** to go to the **Home** page. The default password is **admin**.

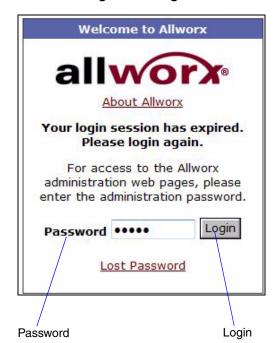

Figure 4-2. Login

3. On the **Home** page, go to the **PHONE SYSTEM** section and click on **Handsets** to go to the **Handsets** page.

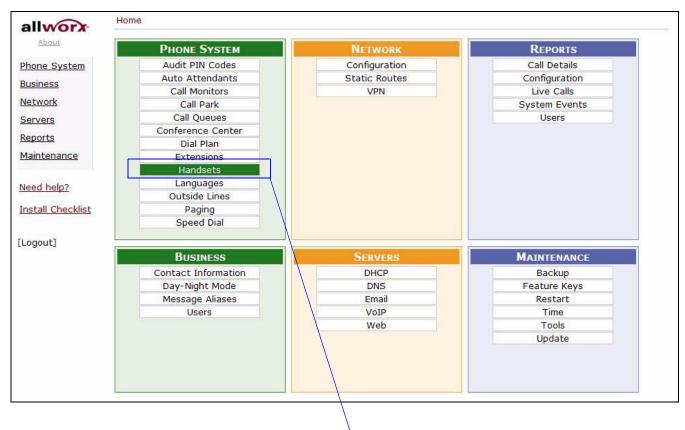

Figure 4-3. Home Page

Handsets

4. On the Handsets page, go to the SIP Handsets section and click on Add new SIP Handsets to go to the Add new SIP Handsets page.

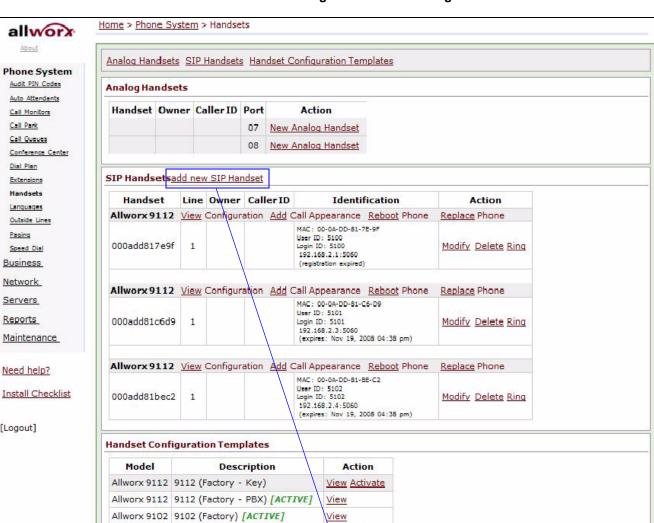

Figure 4-4. Handset Page

About

Audit PIN Codes

Auto Attendants

Call Monitors Call Park

Call Queues

Dial Plan

Extensions Handsets

Languages

Speed Dial Business Network

Paging

Servers

Reports

Maintenance

Need help?

[Logout]

Outside Lines

add new SIP Handset

View Activate

View

Allworx 9212 9212 (Factory - Key)

Allworx 9212 9212 (Factory - PBX) [ACTIVE]

- 5. On the Add SIP Handsets page, enter the following information as shown in Figure 4-5:
  - Caller ID Name
  - Description
  - Model
  - Number of Lines
  - Login ID
  - Password

**Note** The information that you enter must match the SIP information in the Ceiling Speaker. In Figure 4-5, the speaker is set for extension 5103.

Figure 4-5. SIP Handset Add

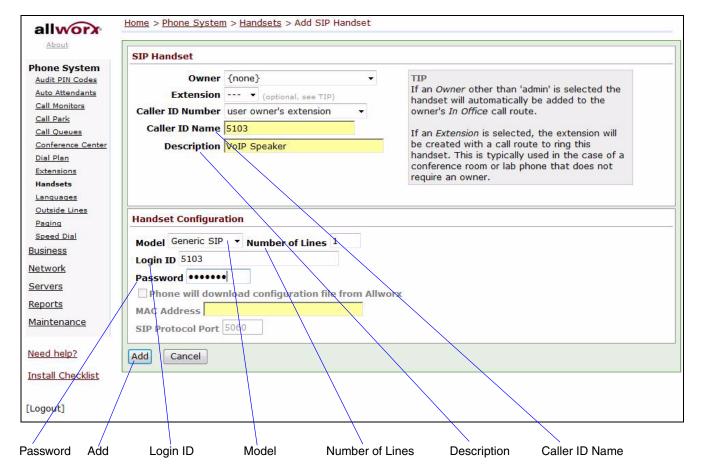

**Note** Figure 4-6 is an example of a CyberData VoIP Ceiling Speaker that is configured to extension **5103**.

Figure 4-6. Ceiling Speaker Configured to Extension 5103

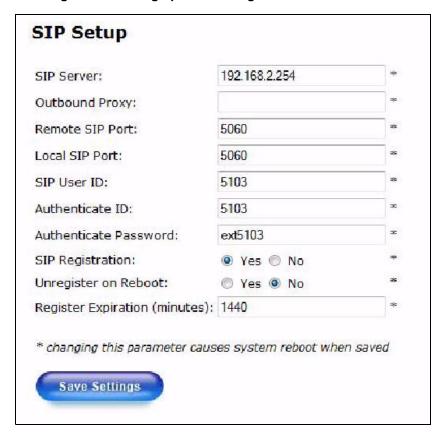

6. Click **Add** to go back to the **SIP Handsets** page.

7. Upon returning to the **SIP Handsets** page, you will see **(never registered)** in the **Identification** column of the **Generic SIP** section.

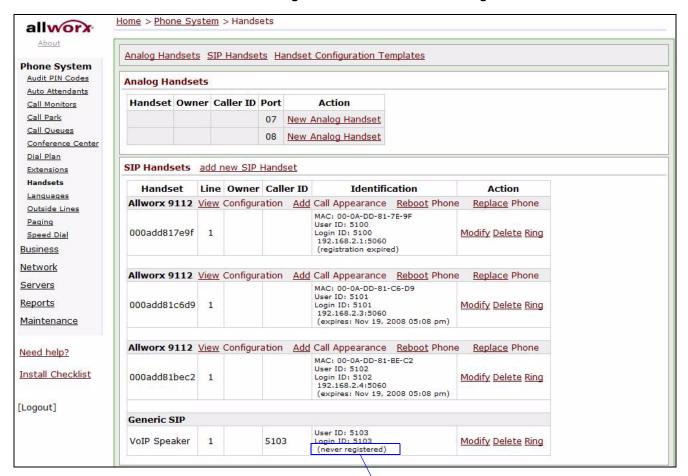

Figure 4-7. SIP Handset Never Registered

(never registered) in the Identification column

8. To register the speaker, you will need to reboot the speaker by logging into the CyberData Configuration Home page.

9. Log into the CyberData Configuration Home page (Figure 4-8) by pointing your browser to the speaker's IP address.

For the initial configuration of the speaker, refer to the VoIP Ceiling Speaker Operation Guide which can be found at the following web address:

http://www.cyberdata.net/support/voip/ceilingspeaker.html

Note You may also download CyberData's VoIP Discovery Utility program which allows you to easily find and configure the default web address of the CyberData VoIP products. CyberData's VoIP Discovery Utility program is available at the following web address: <a href="http://www.cyberdata.net/support/voip/discovery\_utility.html">http://www.cyberdata.net/support/voip/discovery\_utility.html</a>

10. When prompted, enter the following **Web Access Username** and **Web Access Password** to access the CyberData Configuration Home page (Figure 4-8):

Default Login:

Web Access Username: admin Web Access Password: admin

Figure 4-8. CyberData Configuration Home Page

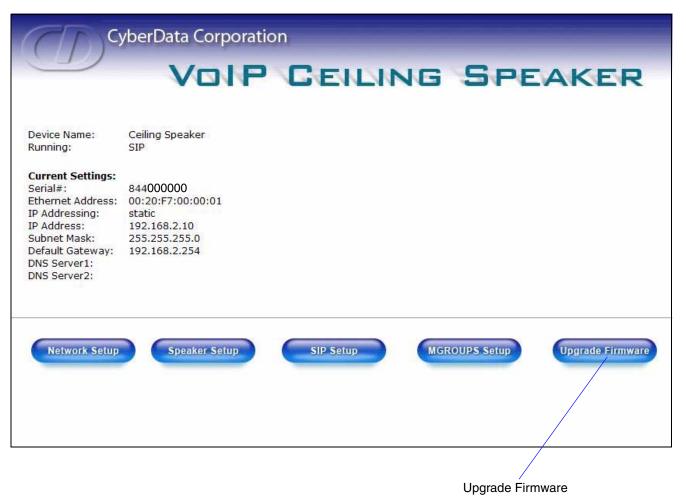

11. Click **Upgrade Firmware** to open the **Firmware Upgrade** page.

Server Setup Guide 930249A CyberData Corporation

#### 12. On the **Upgrade Firmware** page, click on **Reboot**.

Figure 4-9. Reboot VoIP Speaker

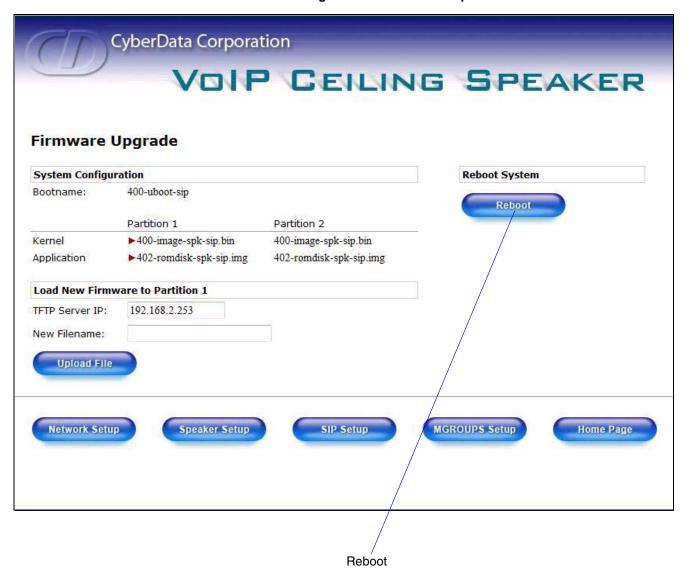

13. After clicking on **Reboot**, a reboot timer countdown will begin.

Figure 4-10. Speaker Reboot Timer

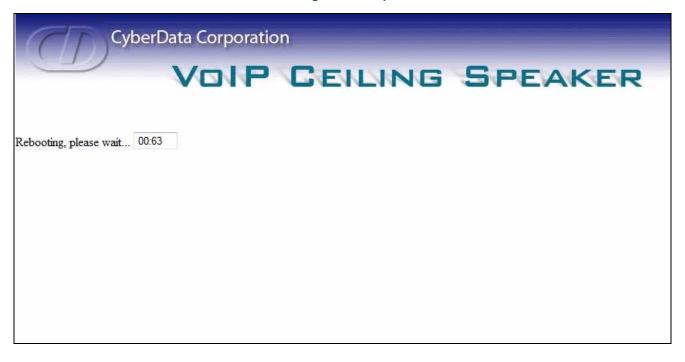

14. After the speaker reboots, the green **Status** LED on the speaker will blink at one second intervals to indicate normal operation.

**Note** If **Yes** is selected for **Speaker Beep After Initialization** on the **Speaker Setup** page, you will hear a tone after the initialization sequence is complete.

15. Refresh the **SIP Handsets** web page and verify that the speaker is registered. The **Identification** column of the **Generic SIP** row shows the address and port that the speaker is using.

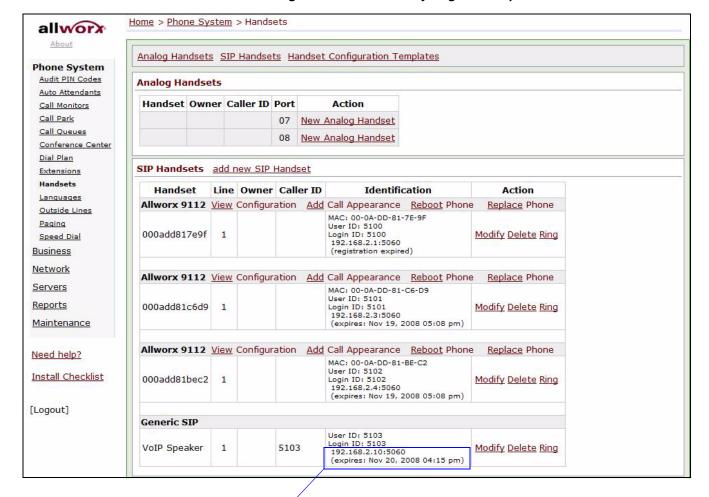

Figure 4-11. Successfully Registered Speaker

#### Address and Port Number

- 16. To test the speaker, pick up any phone that is configured to the Allworx system and call the speaker's extension number.
- 17. When a connection is established (as indicated by a beep), speak into the phone and verify that you can hear your voice through the speaker.